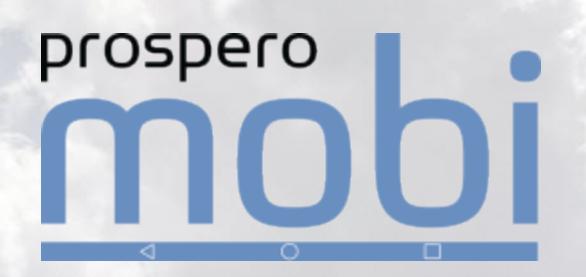

### **CAMS Software Corporation**

### Mobi Driver User Manual

SPIRATION

800

Version 1.0

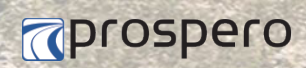

Powered by CAMS Software Corporation www.prospero.com

#### **Legal Notice and Disclaimer**

The legislation and rules concerning the installation and operation of Electronic Logging Devices vary between States. It is the Motor Carrier's responsibility to install the ELD and the driver's responsibility to use the ELD in a manner that complies with the law and will not cause accidents, personal injury or property damage. The vehicle driver is solely responsible for observing safe driving practices.

**CAMS Software Corporation disclaims all liability for any use of the ELD in a way that may cause accidents, damage or violate the Law.**

#### **Copyright 2017 CAMS Software Corporation. All rights reserved.**

Information in this document is subject to change without notice. The software described in this document is furnished under a license agreement or nondisclosure agreement. The software may be used or copied only in accordance with the terms of those agreements. No part of this publication may be reproduced, stored in a retrieval system, or transmitted in any form or any means electronic or mechanical, including photocopying and recording for any purpose other than the purchaser's personal use without the written permission of CAMS Software Corporation.

**CAMS Software Corporation** 200 - 8651 Eastlake Drive Burnaby, British Columbia V5A 4T7 604-777-2267

### Table of Contents

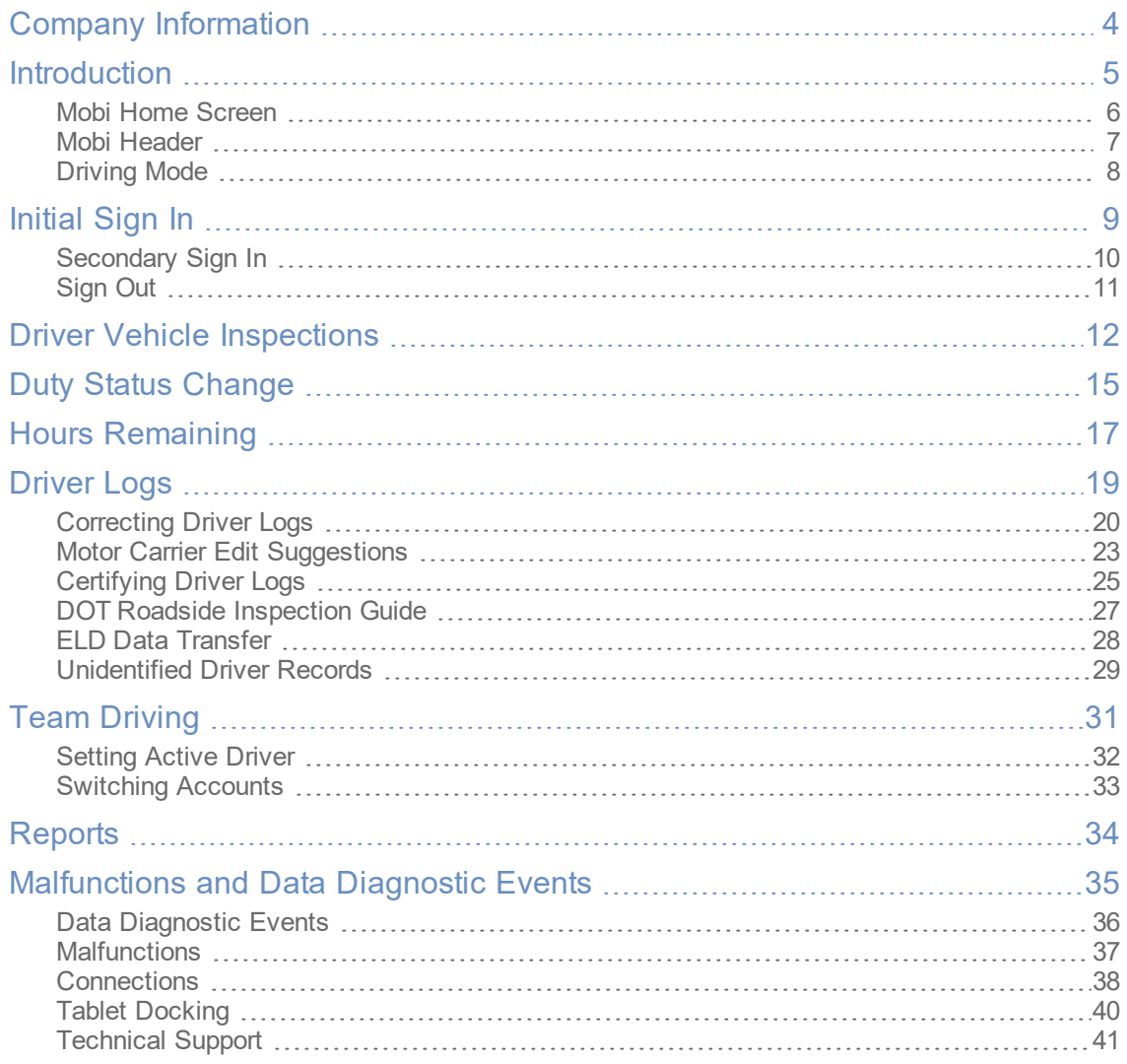

### <span id="page-3-0"></span>Company Information

CAMS Software provides innovative transportation solutions designed specifically to meet the distinct and demanding requirements of large-scale grocery distribution. Since 1998, we have deployed to over 115 major grocery distribution centers all across North America.

Grocery transportation typically involves short-range distribution of grocery and perishable product to and from the same locations over and over. Oftentimes this is done using a large private fleet. Most Transportation Management Systems (TMSs) are designed primarily for shipping with the lowest cost of transportation, not necessarily managing your own private fleet and all the associated challenges.

CAMS Software designs solutions to handle the numerous challenges unique to grocery transportation such as driver bids, activity based compensation, on-time delivery performance and tracking, backhaul and salvage optimization, reusable asset tracking, driver efficiency tracking and so on. For these reasons, CAMS Software is the TMS solution provider of choice for more major grocery companies than any other TMS.

#### **CAMS Software Corporation**

200 - 8651 Eastlake Drive Burnaby, British Columbia V5A 4T7

Phone: 604-777-2267 Toll Free: 1-866-699-CAMS (2267) Product Sales: sales@camspro.com

### <span id="page-4-0"></span>**Introduction**

Mobi is a full-featured onboard computer system for commercial truck fleets. It is also a certified electronic logging device (ELD) used to record driver records of duty status (RODS).

Mobi is an Android application running on a tablet mounted on the tractor dashboard. It is integrally synchronized with the tractor engine control module (via J1939) to automatically record engine power status, engine hours, mileage, vehicle motion status, speed and other operational data.

Mobi captures tractor location and routing data using the global positioning system (GPS) and communicates via a cellular data network with the Mobi cloud-hosted application. This back office application, accessed through a web browser, is used to monitor driver duty times, edit hours-of-service logs, generate ELD reporting and provide troubleshooting support.

#### **System Overview**

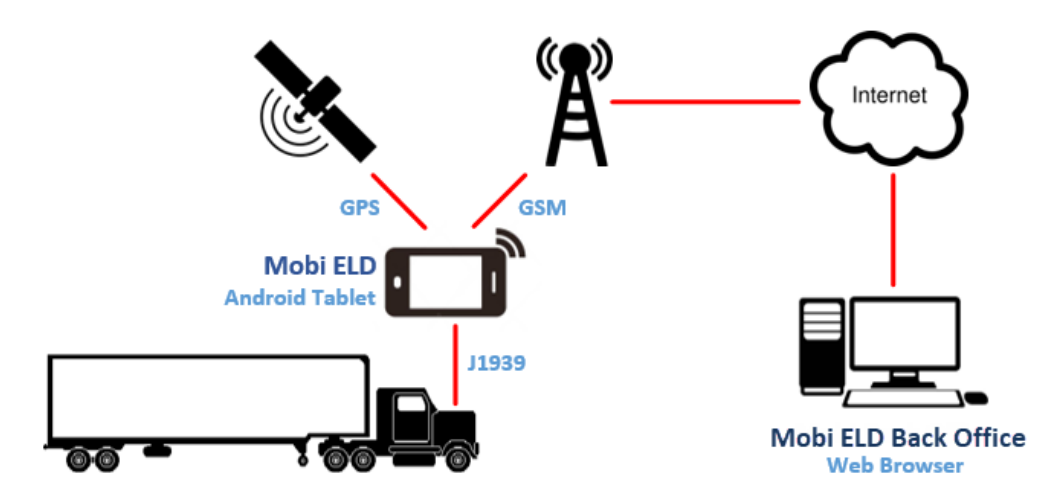

#### **ELD Certification**

Mobi has been tested and self-certified to be compliant with US FMCSA ELD regulations including all the most recent amendments. The driver's log file export is generated according to the latest ELD data element dictionary released by FMCSA.

### <span id="page-5-0"></span>Mobi Home Screen

The home screen serves as your gateway to all Mobi electronic logging device (ELD), trip management and other onboard computer system functionality. The home screen consists of an upper notification bar and a lower grid of user tools.

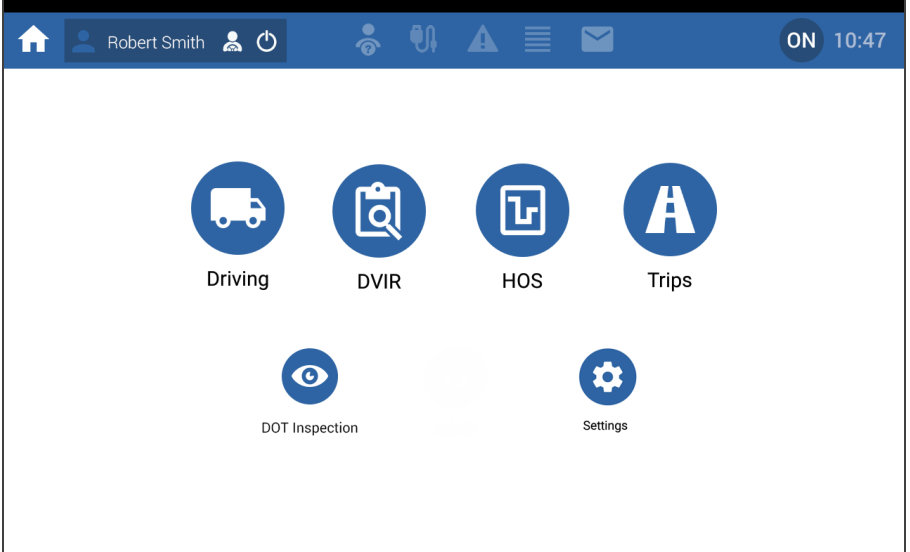

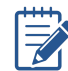

Mobi locks the tablet rotation in landscape mode

#### **Mobi Tools**

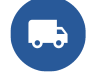

Driving. Tap this icon to accept or reject a dispatched trip

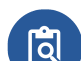

Vehicle Inspections. Tap this icon to complete a pre or post-trip vehicle inspection

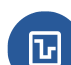

Hours of Service. Tap this icon to view your drive, break, shift and cycle hours remaining

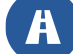

Trips. Tap this icon to view all trips on your current shift

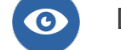

DOT Inspection. Tap this icon to transfer driver logs to the roadside inspector

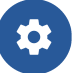

System Settings. Tap this icon to change setup and configuration. This button is only accessible to system administrators

## <span id="page-6-0"></span>Mobi Header

Icons located along the upper Mobi header are user interactive and serve as alerts, menus or links to screens with related information.

#### **Driver Account**

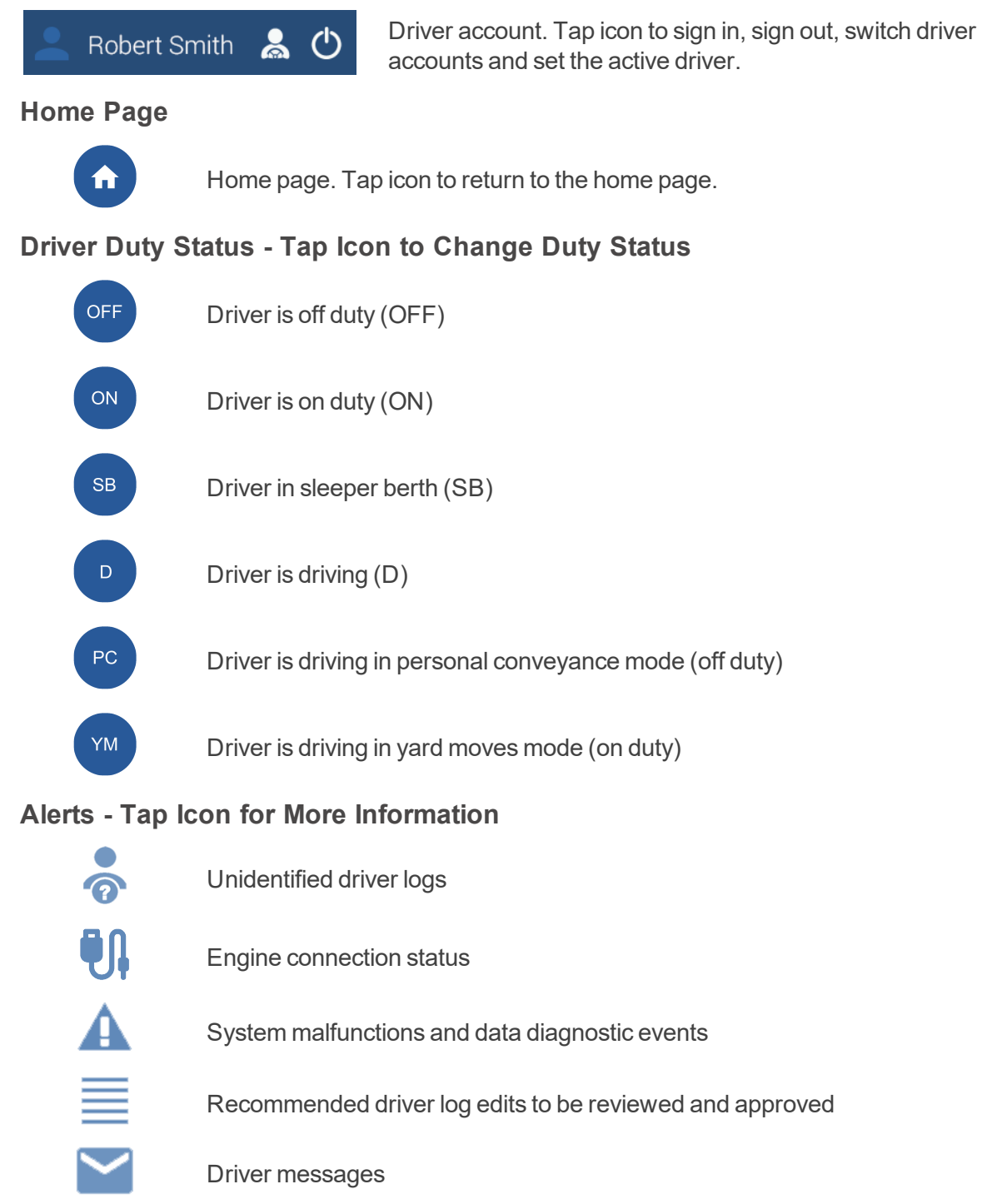

# <span id="page-7-0"></span>Driving Mode

Mobi automatically changes your duty status to **Driving** as soon as your vehicle reaches five miles per hour. The driving mode grays out and will not allow driver interaction for safety reasons.

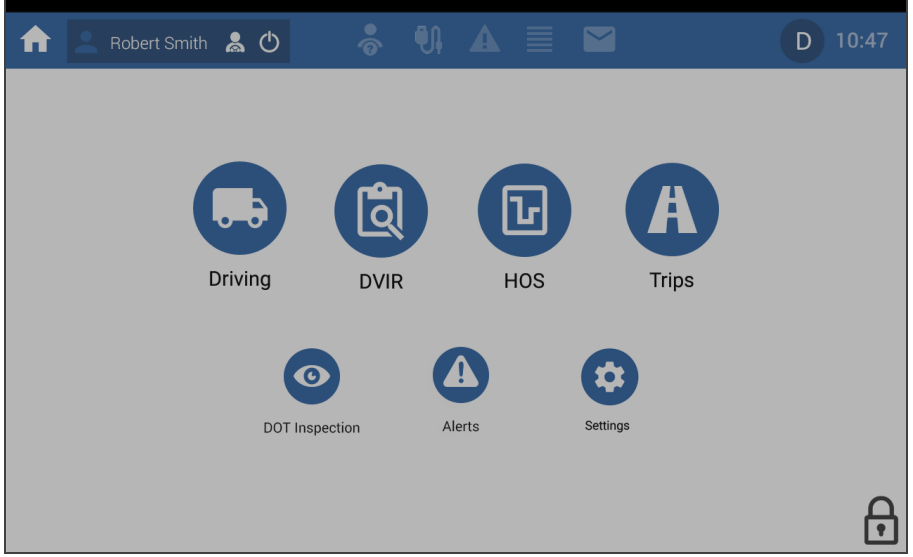

The screen will remain grayed out and inactive until the vehicle has stopped and remains stationary for three seconds.

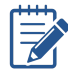

A co-driver can view and edit logs while the vehicle is in motion. See **Switching Accounts**.

## <span id="page-8-0"></span>Initial Sign In

Drivers are required to sign in to open a new session in the Mobi application.

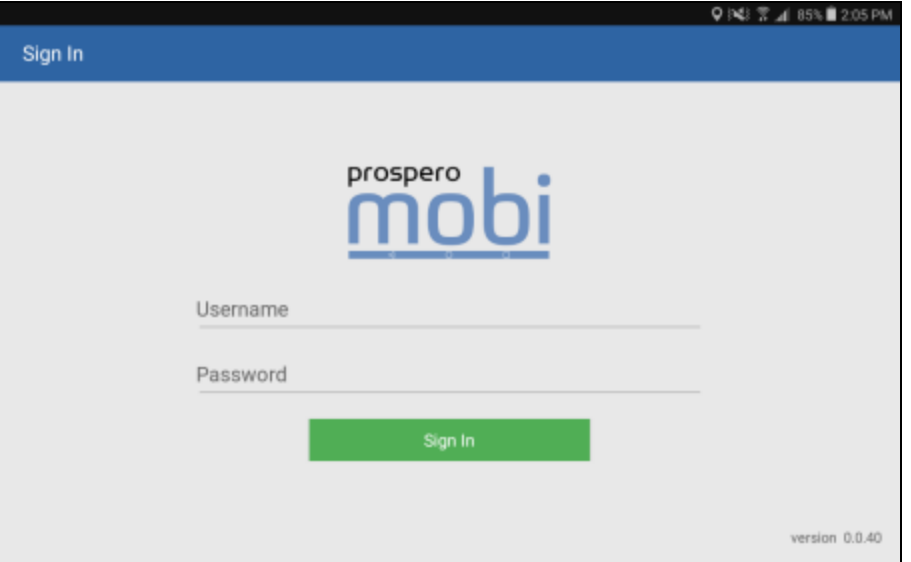

#### **To sign in to Mobi:**

- 1. Enter your username.
- 2. Enter your password.
- 3. Tap the **Sign In** button.

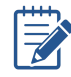

The first driver is set to active by default. This procedure assumes that you are the first to sign in. If not, see **Secondary Sign In**.

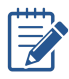

Contact your system administrator to ensure that your driver account has been setup in the Mobi Back Office. You will require a valid user name and password to sign in to the Mobi tablet and Back Office.

### <span id="page-9-0"></span>Secondary Sign In

Secondary drivers sign into an existing session of the Mobi application **before** the vehicle is put into motion.

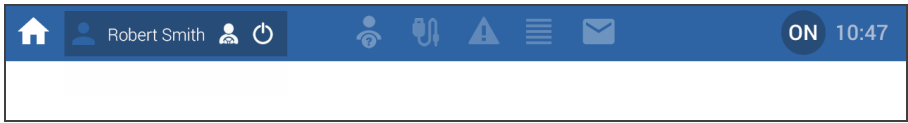

#### **To sign in to Mobi:**

- 1. Tap the home icon  $\bullet$  in the upper-left notification panel.
- 2. Tap the driver account panel tool in the notification panel to sign in. This takes you to the sign-in screen.

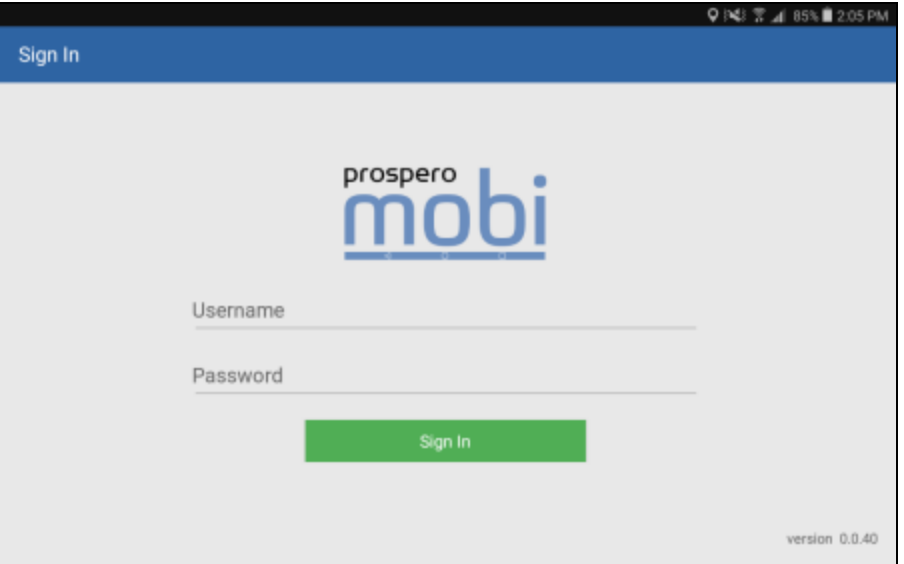

- 3. Enter your username.
- 4. Enter your password.
- 5. Tap the **Sign In** button.

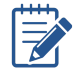

The secondary driver is set to inactive by default. Their account is set to active by default. This procedure assumes that you are the second to sign in. If not, see **Initial Sign In**.

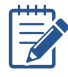

Contact your system administrator to ensure that your driver account has been setup in the Mobi Back Office. You will require a valid user name and password to sign in to the Mobi tablet and Back Office.

## <span id="page-10-0"></span>Sign Out

To close the current session and sign out of the Mobi application.

#### **To Sign Out**

1. If there is a co-driver, tap the driver account tool in the notification panel to select the driver to sign out.

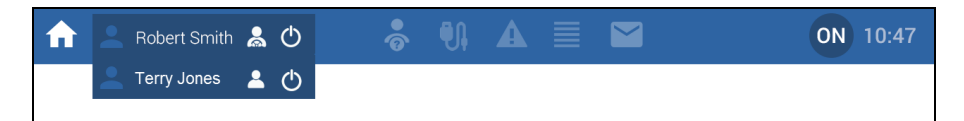

2. Tap the **Sign Out** icon. This takes you to the sign-out screen.

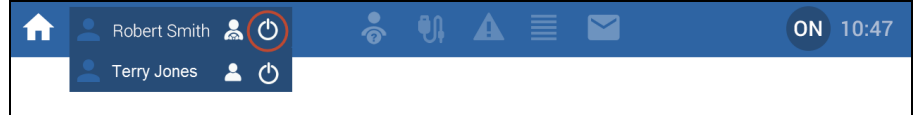

3. Tap the **Sign Out** button.

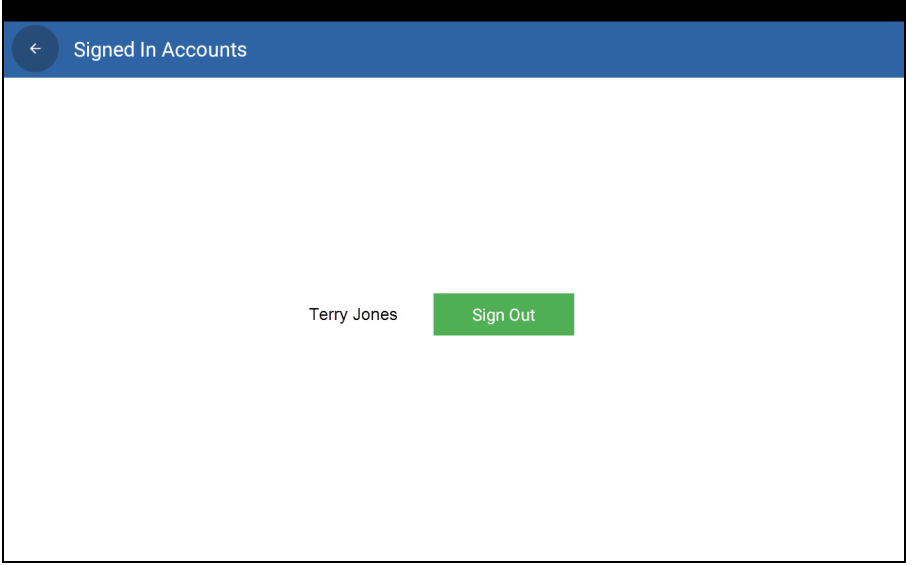

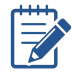

Drivers cannot sign out while the vehicle is in motion.

# <span id="page-11-0"></span>Driver Vehicle Inspections

Mobi enables drivers to capture detailed tractor and trailer information as part of their pre or post-trip vehicle inspections. It also supports interim inspections required to check repairs resulting from the pre-trip inspection or if multiple trailers were picked up or dropped off. Having completed your vehicle walk around, you then capture the inspection results in the Mobi tablet.

#### **Equipment Selection**

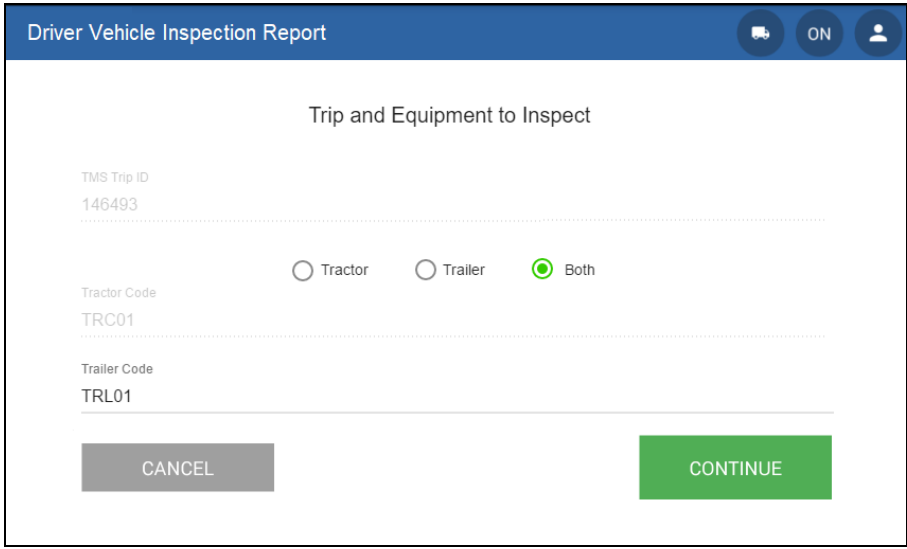

### **To Select the Equipment to be Inspected**

- 1. Tap the **DVIR** button **b** located on the home screen.
- 2. Enter the trip ID.

The Trip ID will be pre-populated if you have already accepted a trip.

- 3. Select whether to inspect the tractor, trailer or both.
- 4. Enter the tractor and trailer codes if required.
- 5. Tap the **Continue** button.

### **Reprospero**

#### **To Enter Tractor Inspection Results**

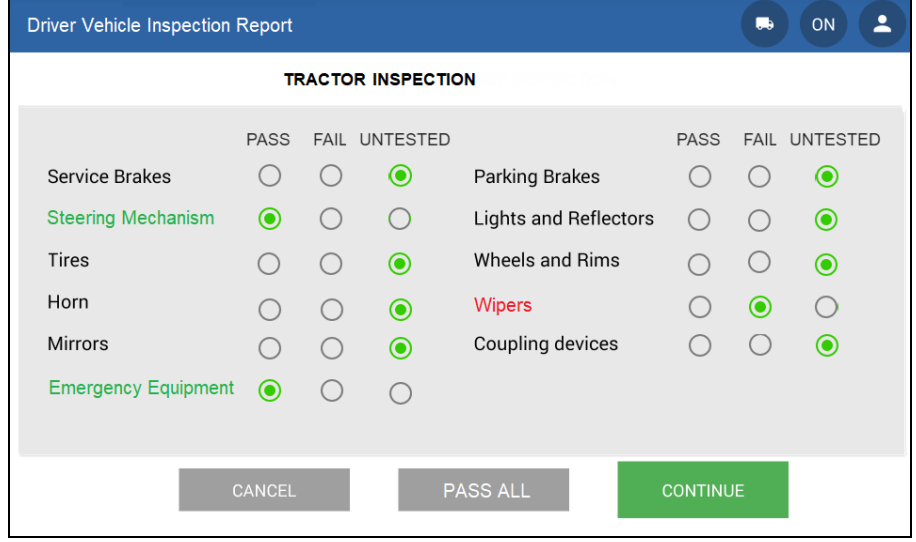

- 1. Enter any tractor defects or safety issues by tapping either **Pass**, **Fail** or **Untested**.
- 2. Tap the **Continue** button.

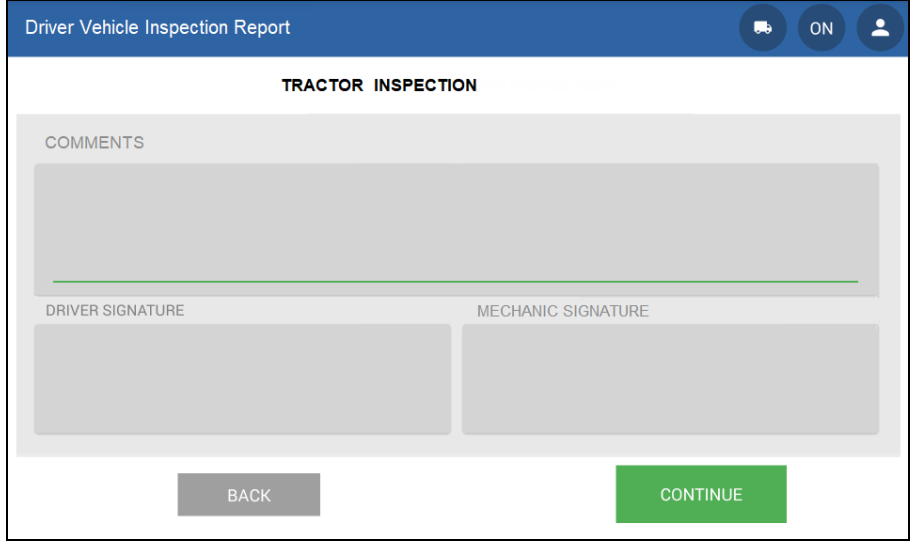

- 3. Enter any comments relating to the tractor inspection.
- 4. Use you finger to add your signature or initials to sign off the tractor inspection.
- 5. Tap the **Continue** button.

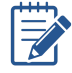

Inspection exceptions will generate an alert in the Mobi Back Office signifying a failed inspection. A mechanic will then be required to resolve the exception(s) and sign off on any repair(s).

### **Reprospero**

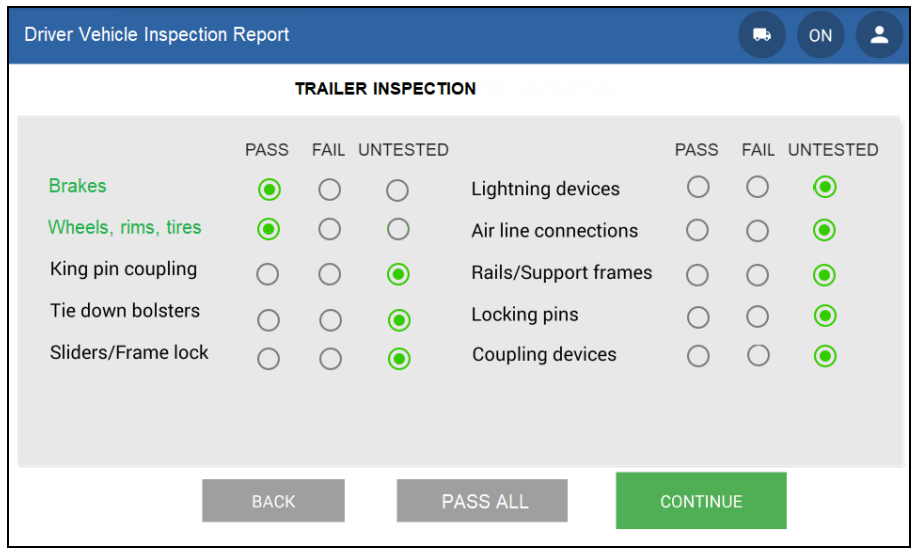

#### **To Enter Trailer Inspection Results**

- 1. Enter any trailer defects or safety issues by tapping either **Pass**, **Fail** or **Untested**.
- 2. Tap the **Continue** button.

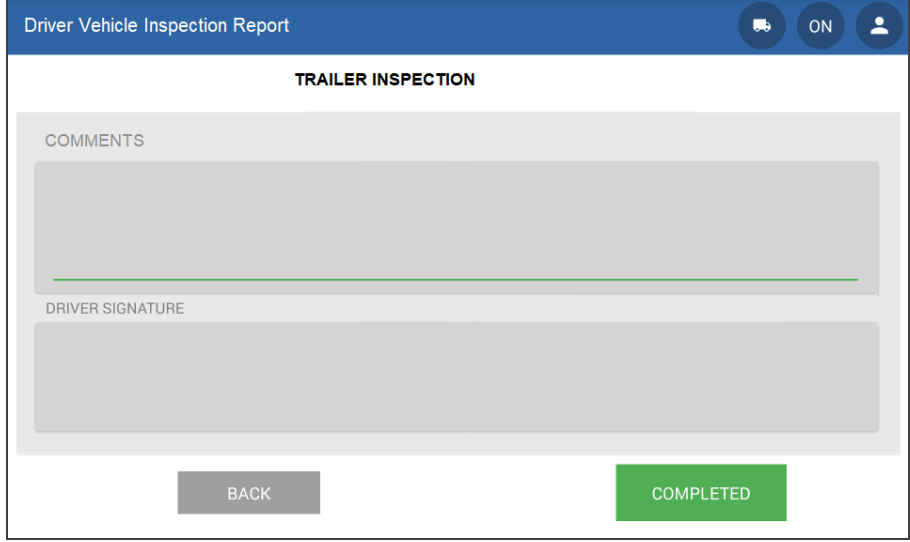

- 3. Enter any comments relating to the trailer inspection.
- 4. Use you finger to add your signature or initials to sign off the trailer inspection.
- 5. Tap the **Completed** button.

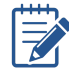

You can tap the **Pass All** button to quickly pass all inspection points or use the **Back** button to return to the previous inspection screen.

# <span id="page-14-0"></span>Duty Status Change

Driver duty status is updated both manually and automatically by Mobi in accordance with FMCSA ELD rules.

#### **Automated Mobi Duty Status Changes**

Mobi automatically switches to driving mode once the vehicle is moving at a speed of five miles per hour or more. When the vehicle has been in motion and then stops for five consecutive minutes, Mobi prompts the driver to confirm their continued driving status or change their duty status. If the driver does not respond to this prompt within one minute, Mobi automatically switches the duty status to on-duty not driving.

#### **Manually Setting Your Duty Status**

With the exception of the automated duty status changes above, all other duty status changes must be performed manually by the driver.

- 1. Tap the duty status icon when the vehicle is at a full stop.
- 2. Select your new duty status from the drop-down menu. There are four different status activities: **Off Duty**; **Sleeper Berth**; **Driving** and **On-Duty** (on duty not driving).

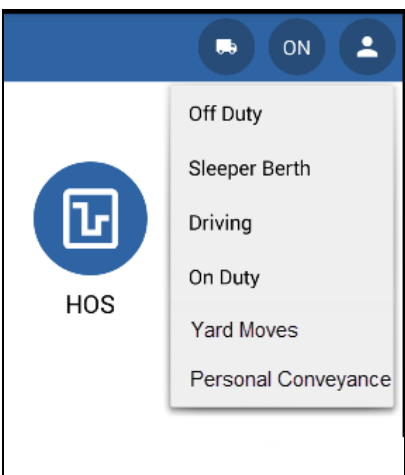

- 3. Tap **Yes** when asked to confirm your duty status change.
- 4. If **Off Duty** is selected, select your reason for going off duty. There are three reasons: **Meal**, **Layover** and **Other**.
- 5. Tap **OK**. Your duty status is updated.

### **Special Driving Categories**

The FMCSA has outlined two special driving categories that allow you to keep driving time off your log. Personal conveyance, or personal use, is off-duty time and does not increment your drive time. Yard moves, used to move equipment and material around the yard, is on-duty time and also does not increment your drive time.

### **Reprospero**

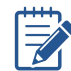

Support for these driving categories is optional. They will only be visible if configured by your system administrator.

#### **Personal Conveyance**

Personal conveyance is Off Duty time when you use the vehicle exclusively for your personal use — such as driving back home or getting dinner after your shift. According to the personal conveyance rule, work-related activities must not take place while operating the vehicle for personal use.

You will be prompted for comments when setting duty status to personal conveyance.

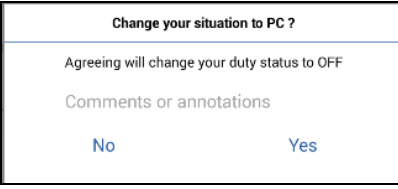

In the event that the vehicle is powered down in this status, Mobi will prompt you if you want to remain in this status on vehicle power up.

#### **Yard Moves**

Yard moves are On Duty time. Yard moves occur when the vehicle is driven in the yard or distribution center. While Yard Moves occur On Duty, they do not add to your Driving time.

You will be prompted for comments when setting duty status to yard moves.

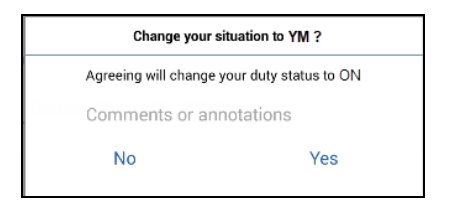

In the event that the vehicle is powered down in this status, Mobi will prompt you if you want to remain in this status on vehicle power up.

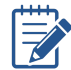

Tap on **YM** (Yard Move) or **PC** (Personal Conveyance) before driving, otherwise duty status is automatically captured as **Driving** when the vehicle reaches five miles per hour.

### <span id="page-16-0"></span>Hours Remaining

The Mobi tablet provides real-time monitoring of your driving hours. Your hours remaining can be viewed by tapping the **HOS** button on the home screen. This takes you to the **Hours of Service** screen that shows your drive, break, shift and cycle hours remaining.

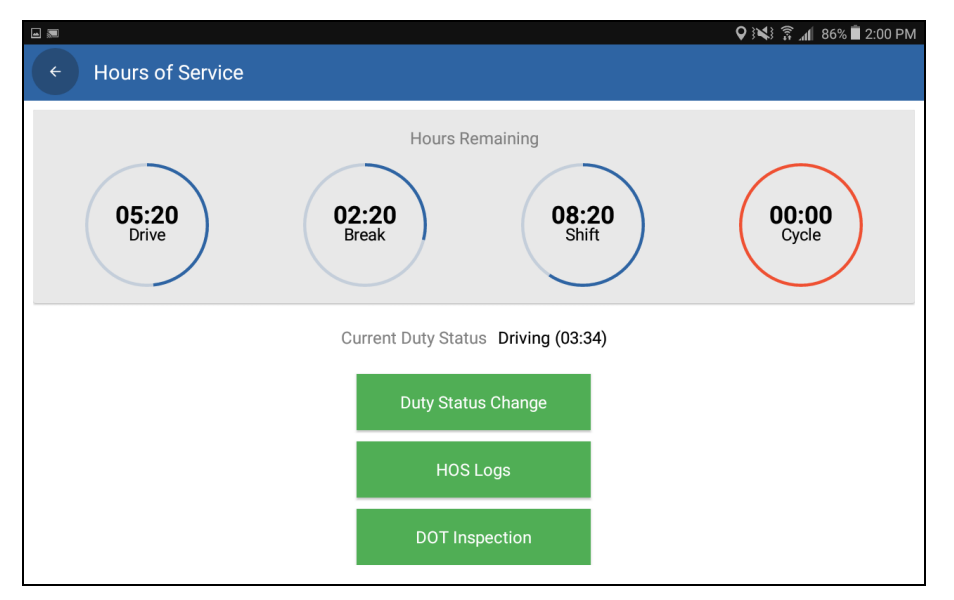

### **Drive Time Gauge**

This gauge provides a real-time count down of your driving hours. You are allowed a total of eleven (11) hours of driving time during a period of 14 consecutive hours after being off duty for 10 or more consecutive hours.

#### **Break Time Gauge**

This gauge provides real-time count down to your next required off-duty break. The hours-ofservice regulations require that if more than 8 consecutive hours have passed since the last offduty (or sleeper-berth) period of at least 30 minutes, a driver must take an off-duty break of at least 30 minutes before driving.

#### **Shift Time Gauge**

This gauge provides real-time count down of your shift hours. Your 14-consecutive-hour driving window (shift) begins when you start any kind of work. Once you have reached the end of this 14-consecutive-hour period, you cannot drive again until you have been off duty for another 10 consecutive hours.

### **Cycle Time Gauge**

This gauge provides real-time count down of your cycle time or weekly limit. Depending on the jurisdiction, the hours-of-service regulations impose a duty limitation of either 60 hours over 7 days or 70 hours over 8 days. This limit is based on a "rolling" or "floating" 7 or 8-day period.

Gauges will turn orange when you approach the limits on your drive, shift, break or cycle hours. Gauges when turn red when limits are exceeded.

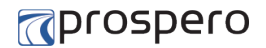

Below the gauges, you can view the total time in your current duty status. You can also view your hours-of-service logs from this screen by tapping the **HOS** Logs button.

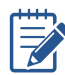

Most jurisdictions allow the motor carrier to define their cycle type.

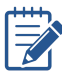

Your hours remaining are also recorded and tracked in the Mobi Back Office thereby allowing dispatchers to access current information about your availability and generate driver reports including duty status, driving time and remaining hours of service.

### <span id="page-18-0"></span>Driver Logs

Mobi automatically records all your driving time. It records the date, time, location, engine hours, vehicle miles and driver identification at intervals of every sixty (60) minutes.

#### **To view your HOS logs**

- 1. Tap the **HOS** icon on the Mobi home screen.
- 2. Tap the **HOS Logs** button.
- 3. Tap  $\rightarrow$  to advance a day or tap  $\leftarrow$  to go back a day on the Duty Status Grid.

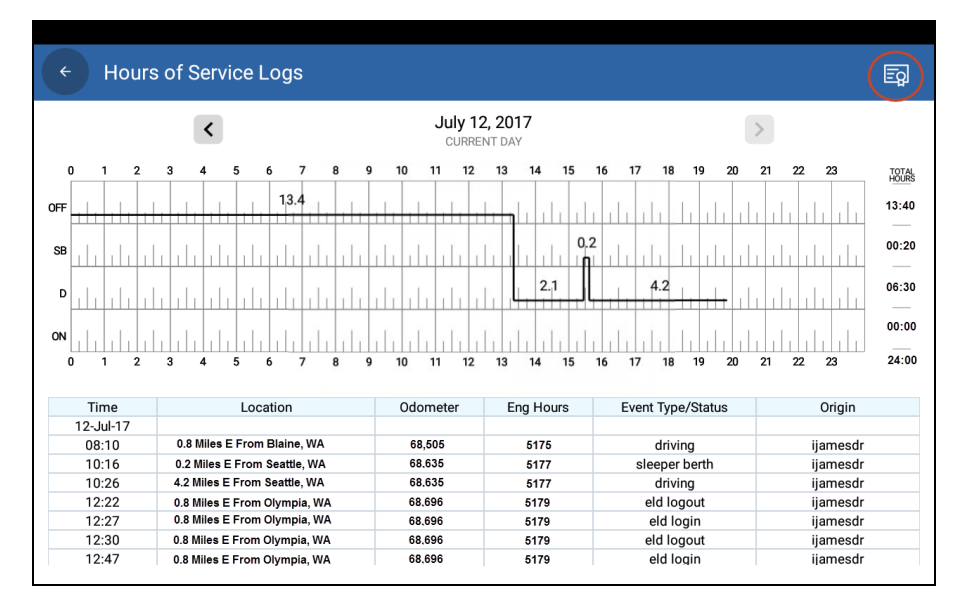

4. Drag the screen up with your finger to view all entries in the hours-of-service log for the selected day.

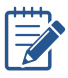

Mobi automatically records location with an accuracy of one-mile radius during on-duty driving periods and reduces the location accuracy to a 10-mile radius when the vehicle is used for authorized personal use.

# <span id="page-19-0"></span>Correcting Driver Logs

You make corrections (additions, edit and deletions) to your driver logs using the browserbased Mobi Back Office application. Back Office is a secure web application that is accessed using your tablet sign-in credentials.

#### **To Edit or Add Events in Your Logs**

- 1. Sign into the Back Office using your company-supplied URL and tablet credentials.
- 2. Click **HOS Logs**.

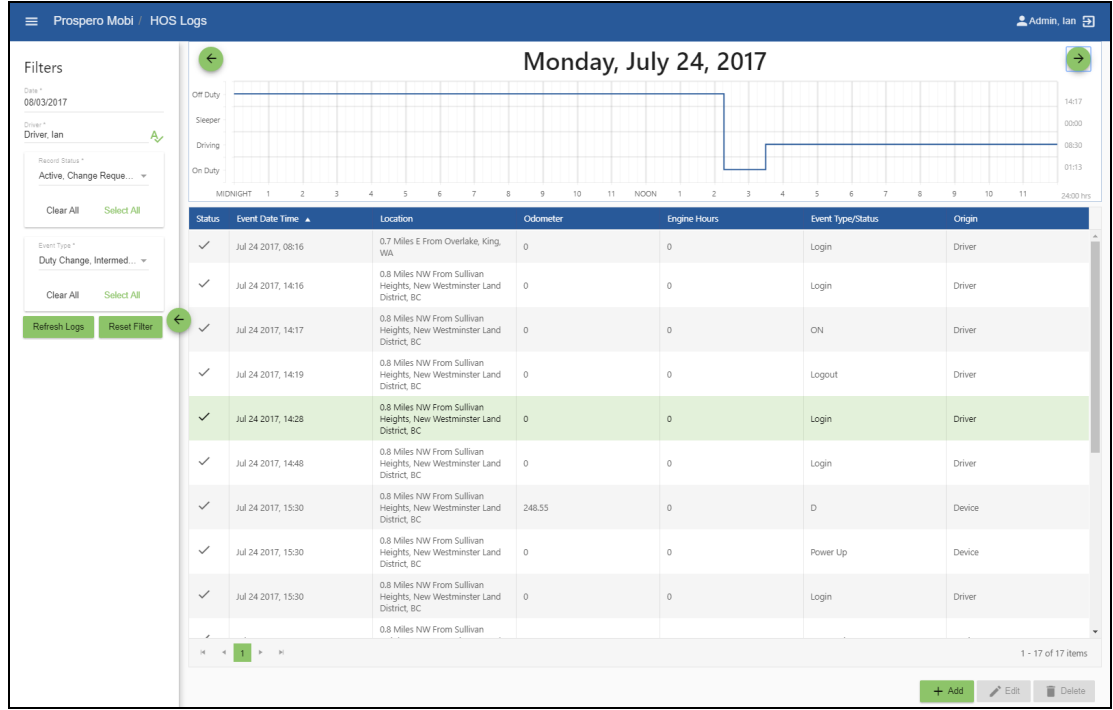

3. Select the event that you want to edit and click **Edit**. Or, to add a new event, click **Add**.

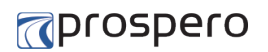

4. Add or edit the **Duty Status Time**.

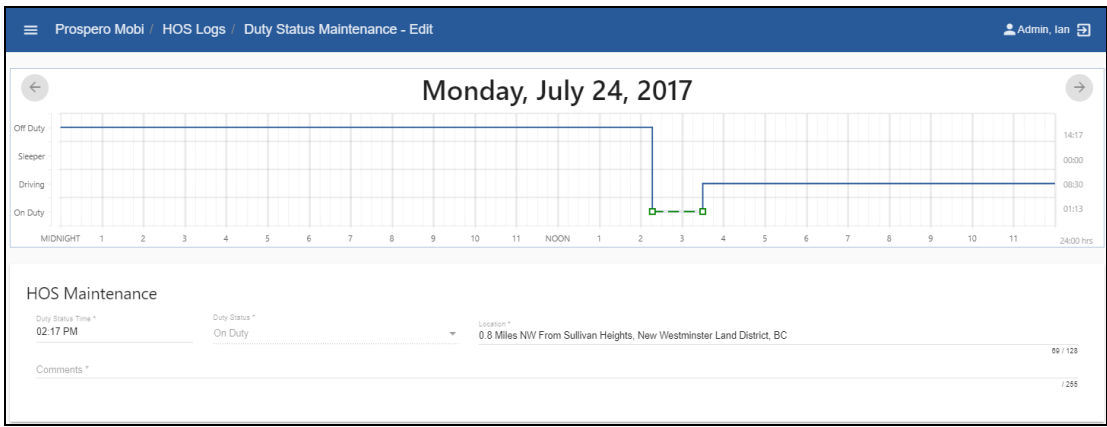

- 5. Add the **Duty Status**. **Note: Duty Status** cannot be edited on existing events.
- 6. Add or edit the event **Location**.
- 7. Add or edit the event **Comments**.
- 8. Click **Save**.

#### **To Delete Events in Your Logs**

1. Sign into the Back Office using your company-supplied URL and tablet credentials.

#### 2. Click **HOS Logs**.

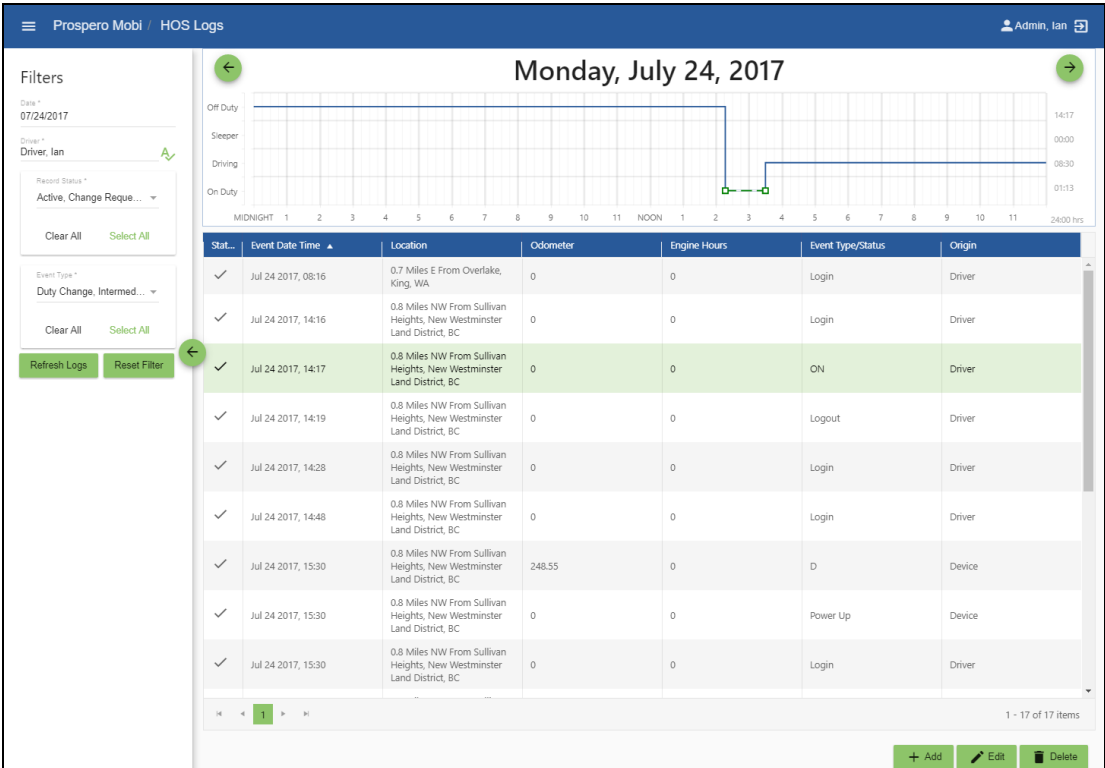

- 3. Select the event that you want to delete and click **Delete**.
- 4. Click **Delete** to confirm the event deletion.

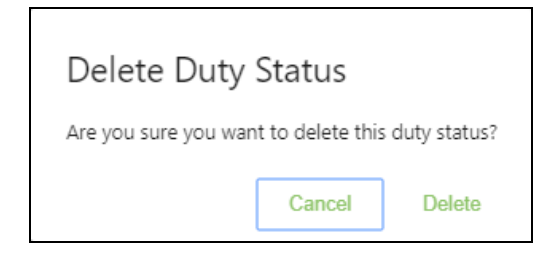

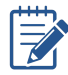

Events can be filtered by their status (active, changed, change requested and change rejected).

# <span id="page-22-0"></span>Motor Carrier Edit Suggestions

Mobi does not allow anyone to change your logs without your review and approval. The Mobi tablet alerts you whenever there are pending (company recommended) edits. You review, approve or reject pending edits using either the Mobi tablet or Back Office. In the event of pending edits, Mobi will display a white pending edits alert in the header as illustrated below.

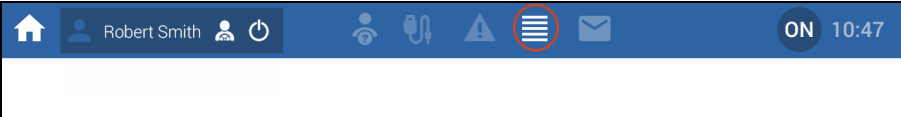

#### **To view the pending edits**

- 1. Tap the home icon  $\bigoplus$  in the header.
- 2. Tap the message icon  $\equiv$  in the header.
- 3. Review your pending edits.

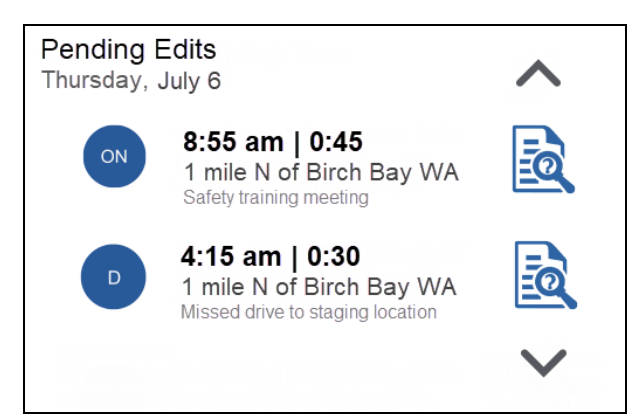

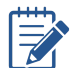

Tap the up and down arrows to move between days.

4. Tap  $\frac{1}{2}$  to view the selected pending record details.

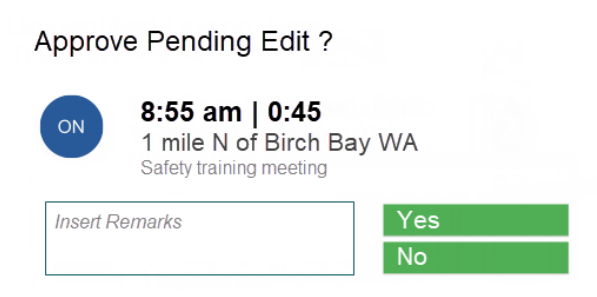

5. Enter your comments.

### **Reprospero**

- 6. Tap **Yes** to approve the pending edit or **No** to reject it.
- 7. Confirm your acceptance or rejection of the pending edit.

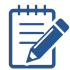

Ensure that you are using the correct driver account to view your messages. See **Switching Accounts**.

# <span id="page-24-0"></span>Certifying Driver Logs

Driver records must be certified at the end of each twenty-four hour period. It's best practice to certify your logs at the end of each trip. Perform the following steps to certify your current and previous day driver logs.

### **To Certify Logs**

- 1. Tap the **HOS** icon on the home screen.
- 2. Tap the **HOS Logs** icon.

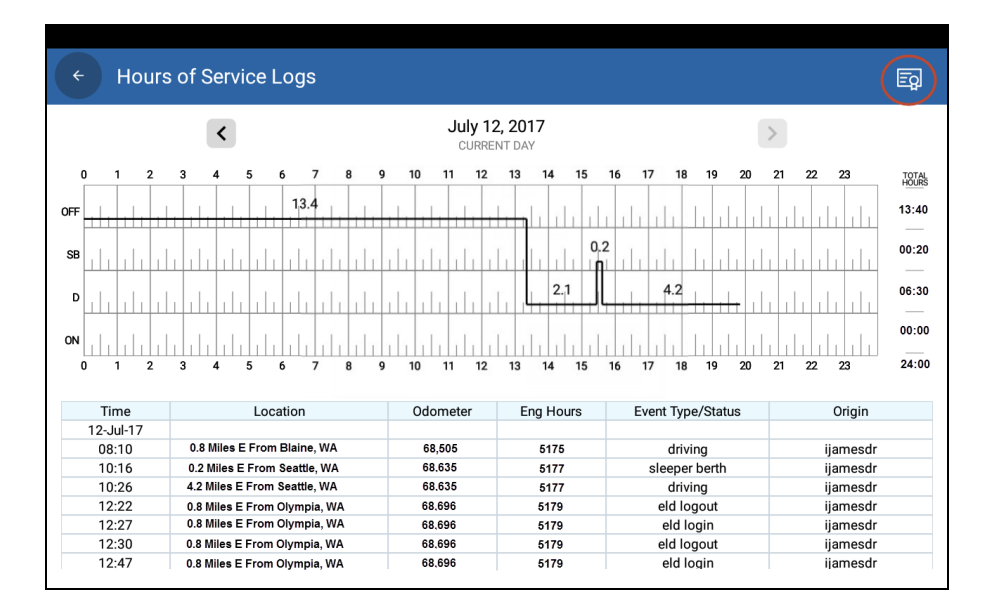

- 3. Ensure that your driver logs are true and correct before you certify, then tap the  $\Xi$ **9** icon to certify your logs.
- 4. Tap the checkbox to certify the current or all twenty-four hour periods.

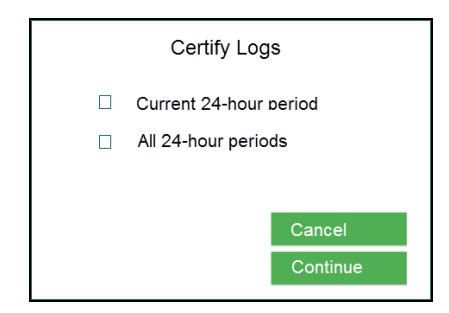

5. Tap the **Continue** button.

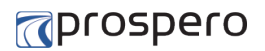

6. Tap **Agree** to confirm the certification. Tap **Not Ready** to cancel the certification.

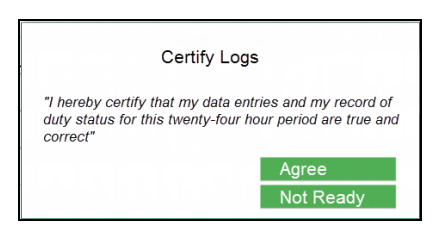

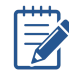

Logs must be re-certified if you make any subsequent driver log additions or edits.

# <span id="page-26-0"></span>DOT Roadside Inspection Guide

Mobi retains your detailed log history and displays all required standardized data for authorized safety officials on demand. It includes three elements: a daily header, graph grid showing driving duty status changes, and detailed daily log data. Roadside inspectors will expect to view your log history for the last week plus the current day. The tablet is easily removed from its dashboard mount so that it can be handed to the roadside inspector for examination of your records.

#### **To Present Logs for Inspection**

- 1. Tap the **HOS** icon on the home screen.
- 2. Tap the **DOT Inspection** button. Mobi displays all FMCSA ELD data required for roadside inspection.

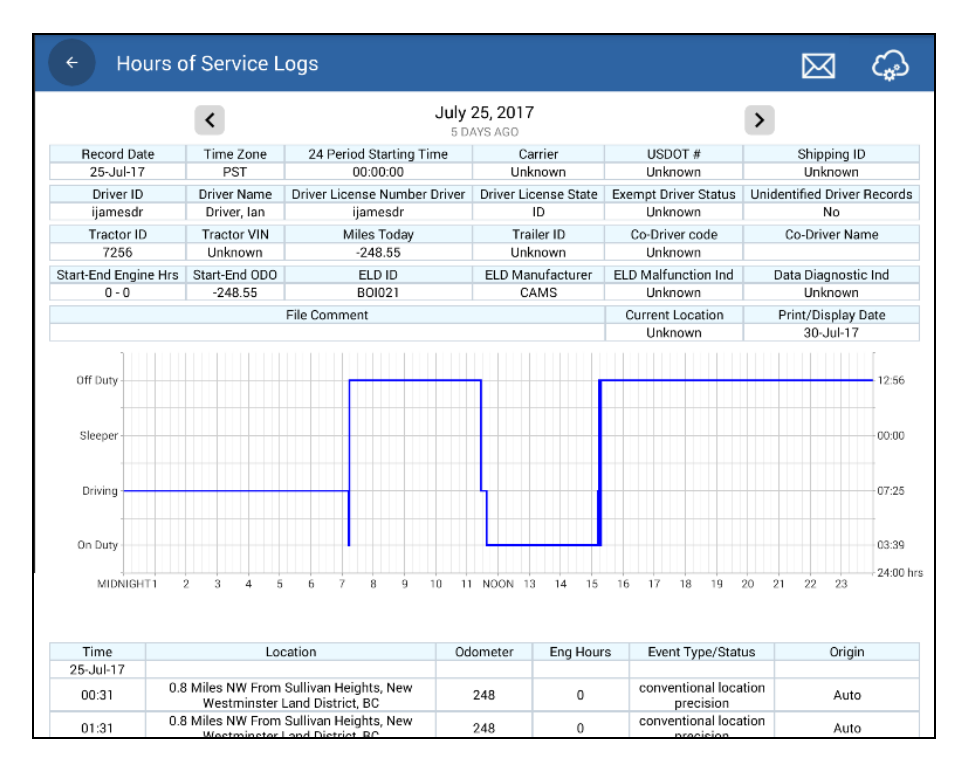

- 3. Remove the tablet and hand it to the roadside inspector to review.
- 4. The roadside inspector taps  $\langle$  and  $\rangle$  to view your driver logs for the current and previous seven days.

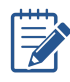

Driver logs can be exported via email or web services. See **ELD Data Transfer**

## <span id="page-27-0"></span>ELD Data Transfer

You are required to provide your log history for the last week plus the current day to be either viewed by the roadside inspector (see the **DOT Roadside Inspection Guide**) or, at their discretion, exported by either email or web services as required.

#### **To Export Logs for Inspection**

- 1. Tap the **HOS** icon on the home screen.
- 2. Tap the **DOT Inspection** icon. Mobi displays the daily header, your 24-hour duty status grid and record of certified events.

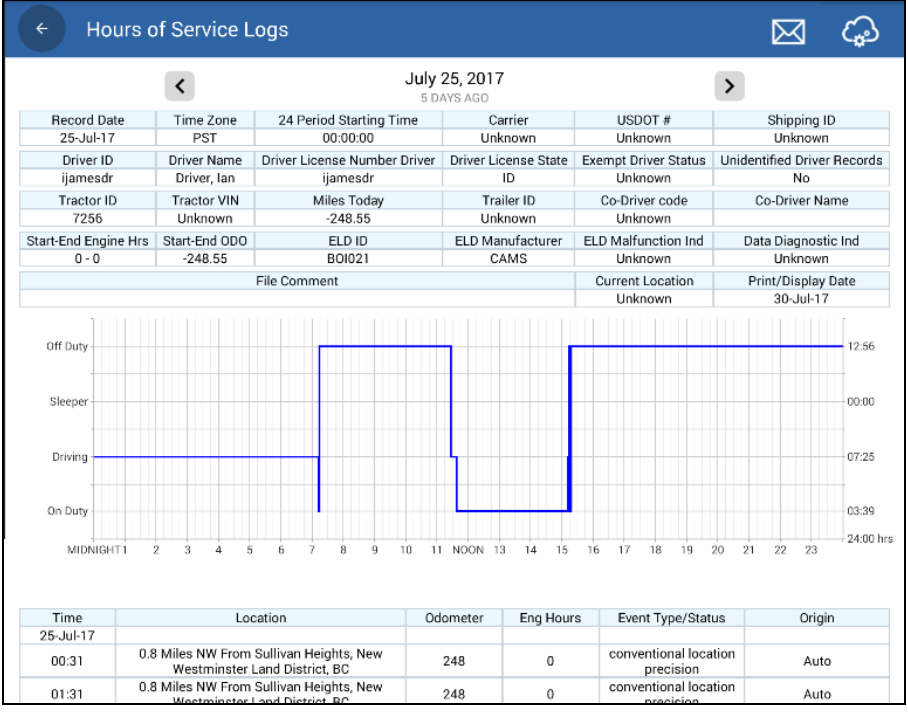

- 3. Tap the  $\boxtimes$  icon to email your driver logs to a preconfigured (4.10.1.2) address.
- 4. Tap the  $\mathcal{Q}$  icon to send your driver logs to the preconfigured FMCSA website.

### <span id="page-28-0"></span>Unidentified Driver Records

Mobi automatically records all driving time, including time frames when no driver has signed in. You can claim unidentified driving time if you forgot to sign in before driving. In the event there are unidentified records, Mobi will display a white unidentified records alert in the header as illustrated below.

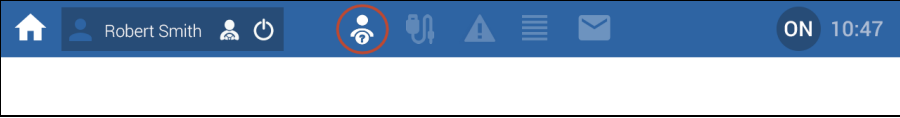

#### **To view and assign the unidentified records**

- 1. Tap the home icon  $\bullet$  in the header.
- 2. Tap the message icon  $\circ$  in the header.
- 3. Review identified drive times for the selected day.

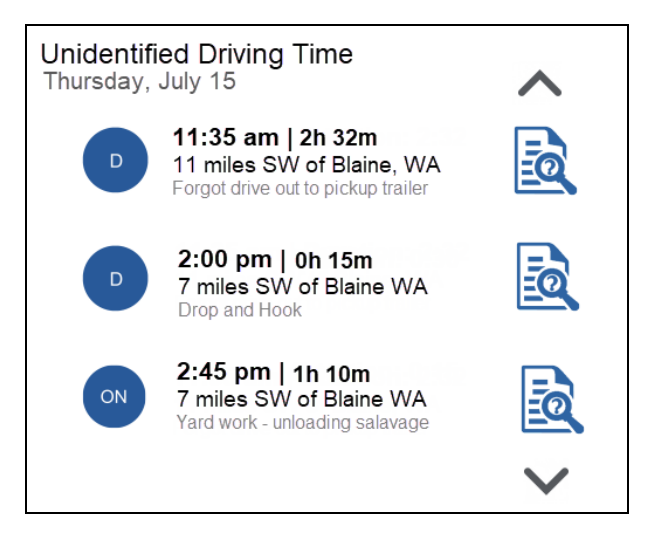

Tap the up and down arrows to move between days.

4. Tap  $\frac{1}{2}$  to view the unidentified driving time details.

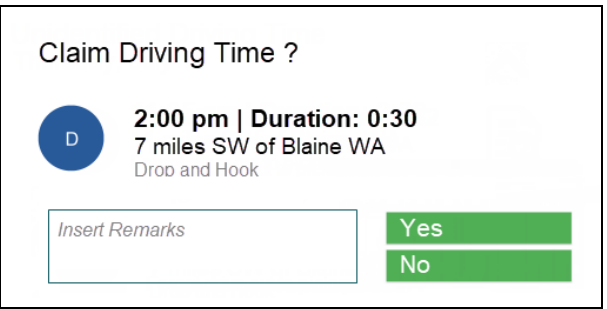

### **MProspero**

- 5. Enter your comments.
- 6. Tap **Yes** to claim the unidentified drive time or **No** to reject it.
- 7. Confirm your claim or rejection.

# <span id="page-30-0"></span>Team Driving

Mobi allows two drivers to sign in to the tablet before the vehicle is put into motion. Two drivers may be required for team driving, training or loading and unloading assistance.

Only one driver is designated active (i.e., the driver of the vehicle) and they cannot interact with the tablet when the vehicle is in motion. Another driver can only be set as the active driver when the vehicle is stationary and the current active driver sets their duty status to **Off Duty**, **On Duty** or **Sleeper Berth**. See **Setting Active Driver** for more information.

Only the co-driver, if signed in before the vehicle is put in motion, can view and edit information when the vehicle is in motion. Drivers can switch accounts to view and edit their respective logs at any time when the vehicle is not in motion. Once in motion, however, only the co-driver is able to switch accounts. See **Switching Accounts** for more information.

## <span id="page-31-0"></span>Setting Active Driver

The first driver to sign in is set to active (i.e., the vehicle driver). The second driver to sign in is set to inactive (i.e., the co-driver) by default. The inactive driver can be made active only when the vehicle is not in motion.

#### **To set the active driver**

- 1. When the vehicle is stopped, the active driver must change their duty status to **Off Duty**, **On Duty** or **Sleeper Berth**.
- 2. Tap the driver account tool in the notification panel.
- 3. Tap the inactive driver icon to activate that driver.

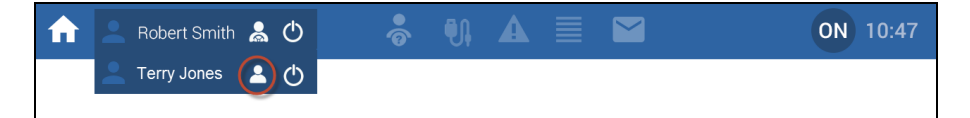

4. Tap the **Agree** button on the change active driver confirmation message.

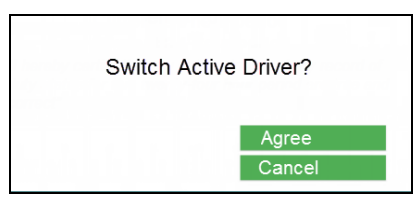

5. Other driver is now active.

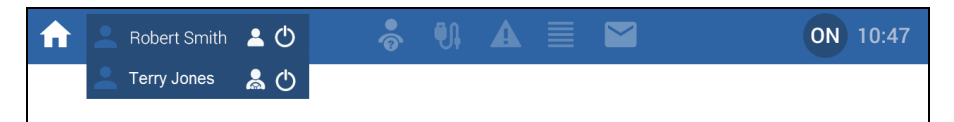

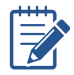

Setting the active driver does not switch active accounts. See **Switching Accounts**.

# <span id="page-32-0"></span>Switching Accounts

Two drivers can be signed in concurrently if they do so before the vehicle is put into motion. As long as the vehicle is stationary, drivers can switch accounts to view and edit their respective logs. Once in motion, however, only the inactive driver (co-driver) can interact with the tablet. In the event the vehicle is put into motion using the active driver's account, the inactive driver retains the ability to activate their account.

#### **To switch accounts**

1. Tap the driver account tool to open the driver menu.

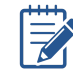

The active Mobi account is always listed on top.

2. Tap the driver name account you want to activate.

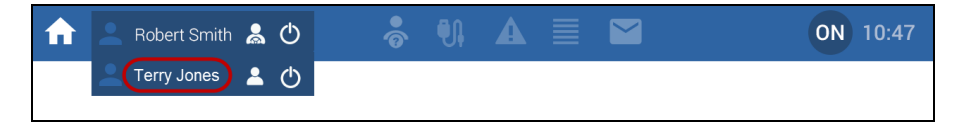

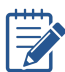

The active driver will be unable to activate their accounts if the vehicle is in motion.

3. Tap the **Agree** button on the change active account confirmation message.

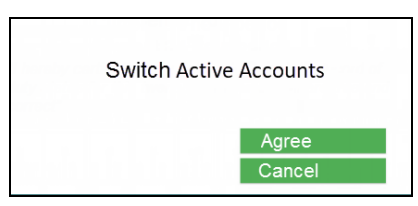

4. Other driver account is now active.

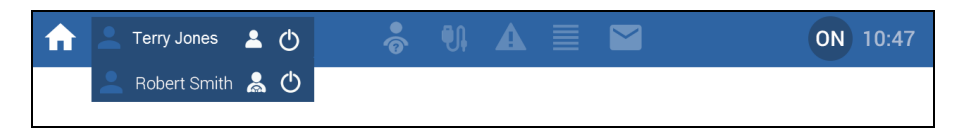

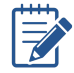

Switching active accounts does not change active drivers. See **Setting Active Driver**.

### <span id="page-33-0"></span>**Reports**

The following reports are available to be viewed and printed from the browser-based Mobi Back Office:

#### **To view Reports**

- 1. Sign into the Back Office using your company-supplied URL and tablet credentials.
- 2. Click **Reports**.
- 3. Select one of the following reports.
	- Records of duty status (RODS)
	- ELD event list
	- Malfunction and data diagnostic event records
	- » ELD sign-In and sign-out
	- CMV engine power up and shut down activity
	- ELD Event list for unidentified drivers
- 4. Select the report date range.
- 5. Click **Preview**

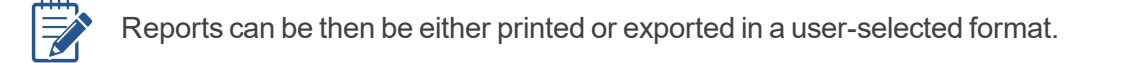

## <span id="page-34-0"></span>Malfunctions and Data Diagnostic Events

In the event of a system malfunction or data diagnostic event, Mobi will display a red system alert in the header as illustrated below.

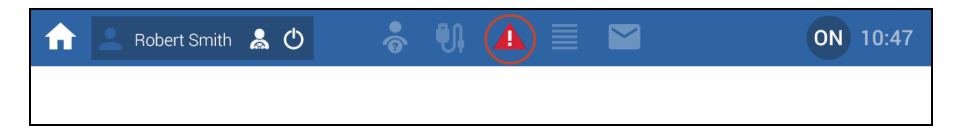

You must immediately view the malfunction details and work through the faults using the Mobi malfunction guide that outlines system malfunctions and their recommended actions for resolution.

#### **To view system malfunctions and data diagnostic events**

- 1. Tap the home icon  $\bigoplus$  in the header.
- 2. Tap the alert icon  $\triangle$  in the header.
- 3. All malfunctions and data diagnostic events are listed in their order of priority.

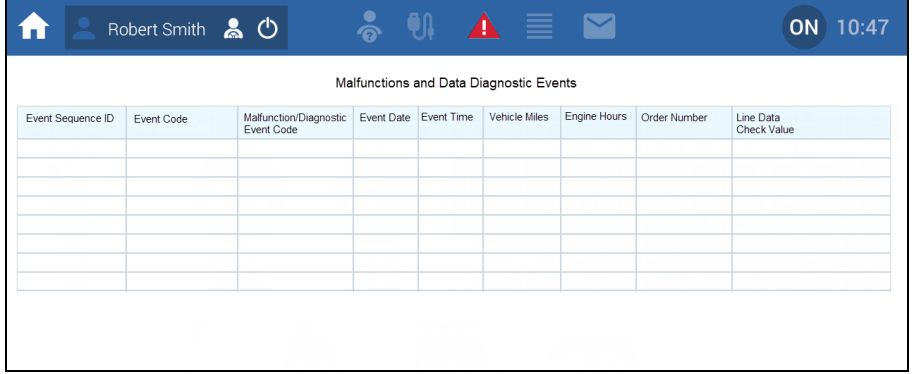

- 4. If there is a malfunction see **Malfunctions** for its code, description and recommended actions for its resolution.
- 5. If there is a data diagnostic event see **Data Diagnostic Events** for its code, description and recommended actions for its resolution.
- 6. If you are unable to resolve the problem, contact your company system administrator (see **Technical Support**).

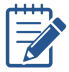

Mobi malfunctions and data diagnostic events should be reviewed and resolved as soon as possible to ensure the accuracy of your driver logs.

# <span id="page-35-0"></span>Data Diagnostic Events

The following table provides a brief description of Mobi data diagnostic events and the recommended driver actions for their resolution should they arise. In the event of difficulty, contact your company system administrator with the data diagnostic event code and description outlined below.

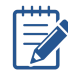

Mobi data diagnostic events should be reviewed and resolved as soon as possible to ensure the accuracy of your driver logs.

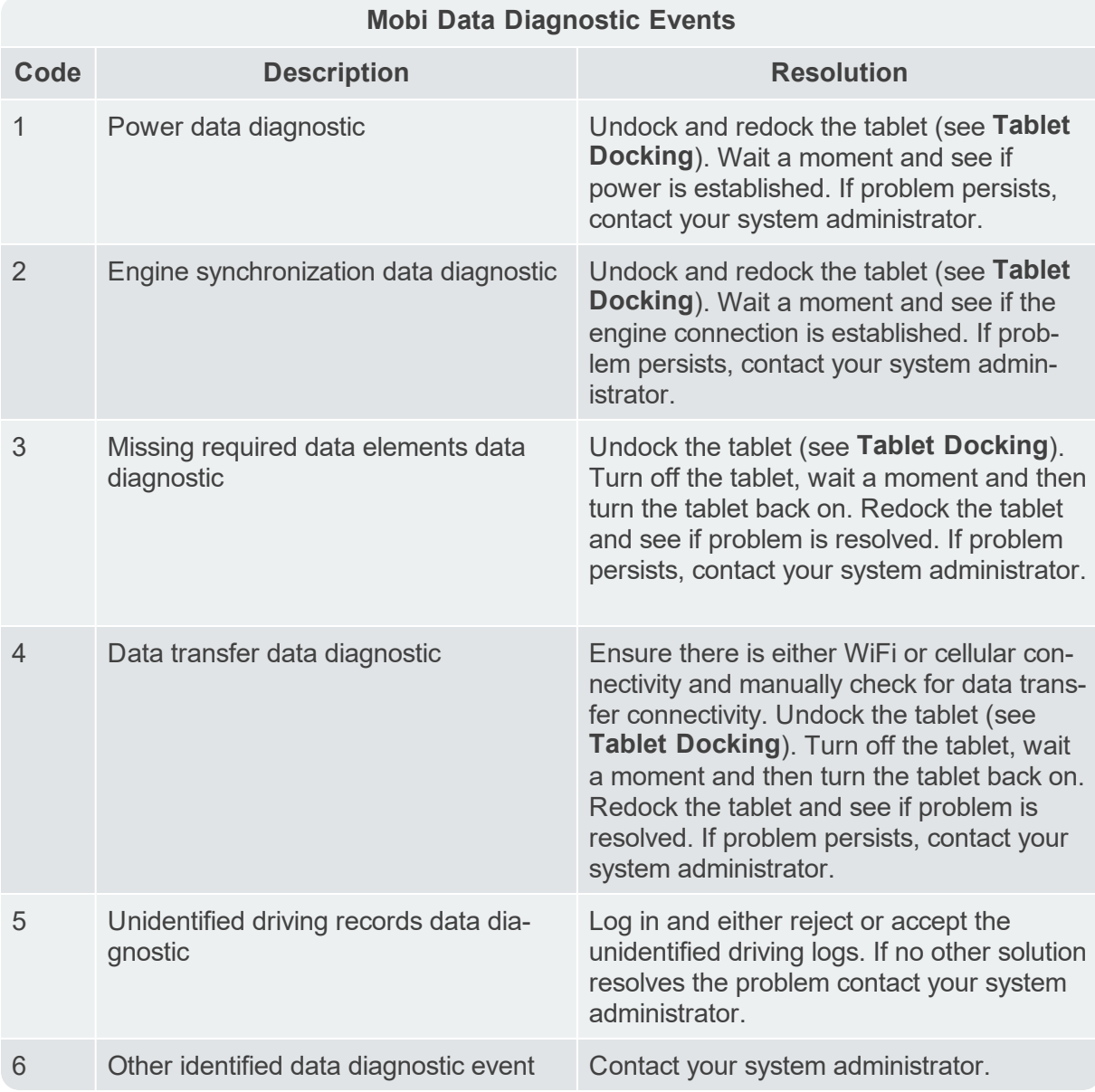

### <span id="page-36-0"></span>**Malfunctions**

The following table provides a brief description of Mobi malfunctions and the recommended driver actions for their resolution should they arise. In the event of difficulty, contact your company system administrator with the malfunction code and description outlined below.

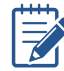

Mobi malfunctions should be reviewed and resolved as soon as possible to ensure the accuracy of your driver logs.

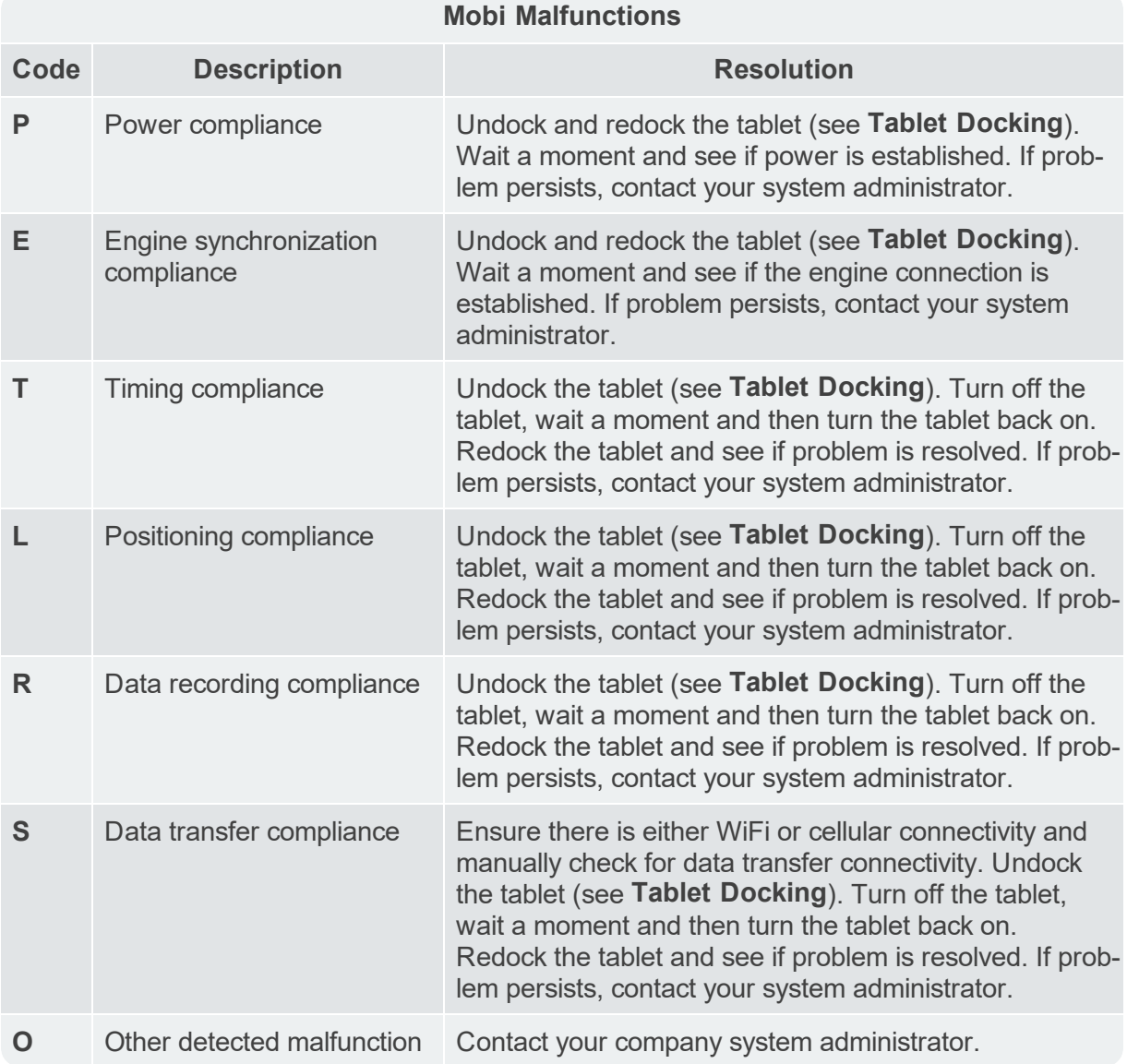

# <span id="page-37-0"></span>**Connections**

Mobi relies on the following three connections in order to work correctly: J1939 and power cable, cellular network and global positioning system (GPS).

#### **J1939 and Power Cable**

In the event that the tablet is incorrectly docked on its dashboard mount, Mobi will display a red disconnect alert in the header as illustrated below.

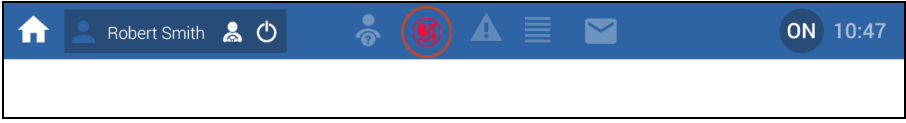

**To view the cable connection status**

- 1. Tap the home icon  $\bullet$  in the header.
- 2. Tap the message icon  $\circledast$  in the header.
- 3. Connection is detailed in the **Vehicle Information Screen**.

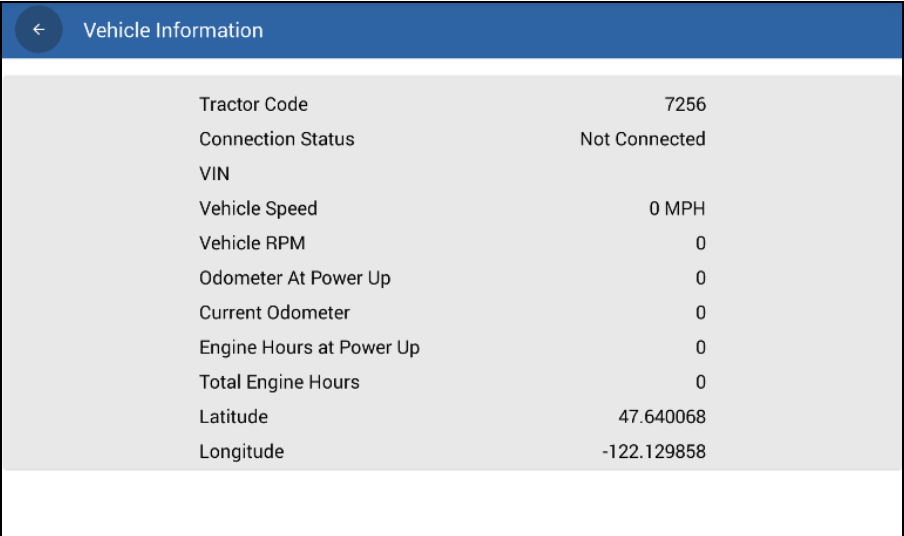

4. If the **Connection Status** is **Not Connected**, Undock the tablet (see **Tablet Docking**) and turn off the tablet. Wait a moment and then turn the tablet back on. Redock the tablet and see if problem is resolved.

### **Power Connection**

View the tablet status bar to verify that the tablet has power.

ψ  $\frac{1}{2}$  7  $\frac{1}{2}$  9:09 PM \* 襄

**Cellular Service**

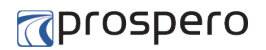

View the tablet status bar to verify that the tablet has cellular service.

**M**<sup>x</sup> 2 9:09 PM ψ 岁点

### **Active GPS**

Pull down and view the tablet status window to verify that GPS is enabled on the tablet.

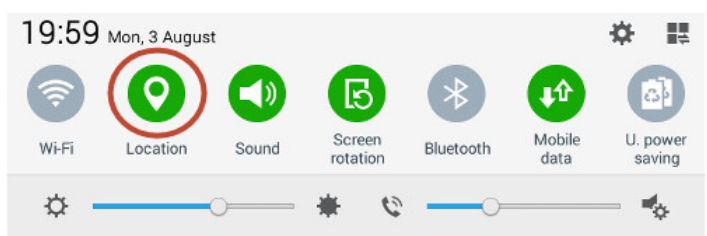

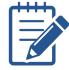

Contact your company system administrator if you are unable to resolve any tablet connectivity issues.

# <span id="page-39-0"></span>Tablet Docking

The Mobi tablet can be quickly undocked and redocked from its dashboard mount using the following procedures.

#### **To Undock the Tablet**

- 1. Grasp the tablet firmly and press upward to free the tablet unit from the bottom clamp.
- 2. Ease the bottom of the tablet unit out of the cradle.
- 3. Ease downwards and release.

### **To Dock the Tablet**

- 1. Grasp the tablet unit firmly and align the charging terminal on the tablet and the cradle.
- 2. Fit the top clamps into the grooves on the tablet case and press upward to extend the clamps.
- 3. Push the tablet back to sit flush with the cradle.
- 4. Ease downwards and release.

### **Reprospero**

### <span id="page-40-0"></span>Technical Support

In the event that operational or technical assistance is required, contact your company system administrator at:

Name: \_\_\_\_\_\_\_\_\_\_\_\_\_\_\_\_\_\_\_\_\_\_\_\_\_\_\_\_ Tel: \_\_\_\_\_\_\_\_\_\_\_\_\_\_\_\_\_\_\_\_\_\_\_\_\_\_\_\_\_\_

Email:

If there is a system alert, provide you administrator with the malfunction or data diagnostic event and its description (see **Diagnostics**).

#### **Screenshots**

You can also help by taking and forwarding a screenshot. Taking screenshots can vary from device to device, but in the case of most Samsung™ devices, you can take a screenshot by holding on the power button and home button of the tablet at the same time for five seconds (until the screen flashes). The power button can be found on the top of the right side of the tablet, and the home button is the big button on the front.